# Power Mate Series Driver

| 1 | System Configuration             | 3  |
|---|----------------------------------|----|
| 2 | Selection of External Device     | 7  |
| 3 | Example of Communication Setting | 8  |
| 4 | Setup Items                      | 11 |
| 5 | Cable Diagram                    | 14 |
| 6 | Supported Device                 | 25 |
| 7 | Device Code and Address Code     | 29 |
| 8 | Error Messages                   | 30 |

### Introduction

This manual describes how to connect the Display and the External Device (target PLC). In this manual, the connection procedure will be described by following the below sections:

System Configuration 1 "1 System Configuration" (page 3) This section shows the types of External Devices which can be connected and SIO type. Selection of External Device "2 Selection of External Device" (page 7) Select a model (series) of the External Device to be connected and connection method. **Example of Communication Settings** 3 "3 Example of Communication Setting" This section shows setting examples for (page 8) communicating between the Display and the External Device. 4 Setup Items "4 Setup Items" (page 11) This section describes communication setup items on the Display. Set communication settings of the Display with GP-Pro Ex or in offline mode. Cable Diagram 5 "5 Cable Diagram" (page 14) This section shows cables and adapters for connecting the Display and the External Device. Operation

# 1 System Configuration

The system configuration in the case when the External Device of FANUC LTD. and the Display are connected is shown.

IMPORTANT

 Be sure to inform the Fanuc Corporation clearly that the system will be connected with Display.

| Series                       | CPU                                                                                                    | Link I/F             | SIO Type             | Setting<br>Example               | Cable<br>Diagram                |
|------------------------------|----------------------------------------------------------------------------------------------------|----------------------|----------------------|----------------------------------|---------------------------------|
| Fanuc Power<br>Mate Series   | Power Mate-<br>MODEL D                                                                                                    | Port on CPU Unit*1   | RS422/485<br>(4wire) | Setting<br>Example 1<br>(page 8) | Cable Diagram 1 (page 14)       |
| Fanuc Power<br>Mate i Series | Power Mate<br>i-MODEL D<br>Power Mate<br>i-MODEL H                                                                                               | Port on CPU Unit*1   | RS422/485<br>(4wire) | Setting<br>Example 1<br>(page 8) | Cable<br>Diagram 4<br>(page 21) |
|                              | 16-Model C                                                                                                    | Port2 on CPU Unit *1 | RS232C               | Setting<br>Example 2<br>(page 9) | Cable<br>Diagram 2<br>(page 18) |
| Fanuc Series*2               | 16-Model C<br>18-Model C<br>16i-Model A<br>16i-Model B<br>18i-Model A<br>18i-Model B<br>21i-Model A<br>21i-Model B<br>30i-Model A<br>31i-Model A | Port2 on CPU Unit*1  | RS232C               | Setting<br>Example 2<br>(page 9) | Cable Diagram 3 (page 19)       |

<sup>\*1</sup> The serial port used for the connection is different according to CPU. The serial port that can be used is as follows.

| CPU                                                                                                  | Serial port   |
|----------------------------------------------------------------------------------------------------|---------------|
| PowerMate-MODEL D                                                                                    | JD14          |
| 16-Model C                                                                                           | JD5B          |
| 18-Model C<br>16i-Model A<br>16i-Model B<br>18i-Model A<br>18i-Model B<br>21i-Model A<br>21i-Model B | JD36B         |
| 30i-Model A<br>31i-Model A<br>32i-Model A                                                            | JD36A or JD54 |
| i-Model D<br>i-Model H                                                                               | JD40          |

<sup>\*2</sup> The touch panel function on the LCD of the CNC cannot be used simultaneously with the Display.

# ■ Connection Configuration

• 1:1 Connection

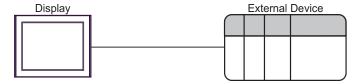

### ■ IPC COM Port

When connecting IPC with an External Device, the COM port used depends on the series and SIO type. Please refer to the IPC manual for details.

### Usable port

| Series                                        | Usable Port                                               |                    |                    |  |
|-----------------------------------------------|-----------------------------------------------------------|--------------------|--------------------|--|
| Selles                                        | RS-232C                                                   | RS-422/485(4 wire) | RS-422/485(2 wire) |  |
| PS-2000B                                      | COM1 <sup>*1</sup> , COM2,<br>COM3 <sup>*1</sup> , COM4   | -                  | -                  |  |
| PS-3450A, PS-3451A,<br>PS3000-BA, PS3001-BD   | COM1, COM2*1*2                                            | COM2*1*2           | COM2*1*2           |  |
| PS-3650A (T41 model),<br>PS-3651A (T41 model) | COM1*1                                                    | -                  | -                  |  |
| PS-3650A (T42 model),<br>PS-3651A (T42 model) | COM1*1*2, COM2                                            | COM1*1*2           | COM1*1*2           |  |
| PS-3700A (Pentium®4-M)<br>PS-3710A            | COM1*1, COM2*1,<br>COM3*2, COM4                           | COM3*2             | COM3*2             |  |
| PS-3711A                                      | COM1*1, COM2*2                                            | COM2*2             | COM2*2             |  |
| PS4000*3                                      | COM1, COM2                                                | -                  | -                  |  |
| PL3000                                        | COM1 <sup>*1*2</sup> , COM2 <sup>*1</sup> ,<br>COM3, COM4 | COM1*1*2           | COM1*1*2           |  |

<sup>\*1</sup> The RI/5V can be switched. Use the IPC's switch to change if necessary.

For connection with External Device, use user-created cables and disable Pin Nos. 1, 4, 6 and 9. Please refer to the IPC manual for details of pin layout.

### DIP Switch setting: RS-232C

| DIP Switch | Setting | Description                                             |  |
|------------|---------|---------------------------------------------------------|--|
| 1          | OFF*1   | Reserved (always OFF)                                   |  |
| 2          | OFF     | SIO type: RS-232C                                       |  |
| 3          | OFF     | 510 type. R5-232c                                       |  |
| 4          | OFF     | Output mode of SD (TXD) data: Always output             |  |
| 5          | OFF     | Terminal resistance (220Ω) insertion to SD (TXD): None  |  |
| 6          | OFF     | Terminal resistance (220Ω) insertion to RD (RXD): None  |  |
| 7          | OFF     | Short-circuit of SDA (TXA) and RDA (RXA): Not available |  |
| 8          | OFF     | Short-circuit of SDB (TXB) and RDB (RXB): Not available |  |
| 9          | OFF     | RS (RTS) Auto control mode: Disabled                    |  |
| 10         | OFF     |                                                         |  |

<sup>\*1</sup> When using PS-3450A, PS-3451A, PS3000-BA and PS3001-BD, turn ON the set value.

<sup>\*2</sup> Set up the SIO type with the DIP Switch. Please set up as follows according to SIO type to be used.

<sup>\*3</sup> When making communication between an External Device and COM port on the Expansion slot, only RS-232C is supported. However, ER (DTR/CTS) control cannot be executed because of the specification of COM port.

### DIP Switch setting: RS-422/485 (4 wire)

| DIP Switch | Setting | Description                                             |  |
|------------|---------|---------------------------------------------------------|--|
| 1          | OFF     | Reserved (always OFF)                                   |  |
| 2          | ON      | SIO type: RS-422/485                                    |  |
| 3          | ON      | 310 type. K3-422/403                                    |  |
| 4          | OFF     | Output mode of SD (TXD) data: Always output             |  |
| 5          | OFF     | Terminal resistance (220Ω) insertion to SD (TXD): None  |  |
| 6          | OFF     | Terminal resistance (220Ω) insertion to RD (RXD): None  |  |
| 7          | OFF     | Short-circuit of SDA (TXA) and RDA (RXA): Not available |  |
| 8          | OFF     | Short-circuit of SDB (TXB) and RDB (RXB): Not available |  |
| 9          | OFF     | RS (RTS) Auto control mode: Disabled                    |  |
| 10         | OFF     |                                                         |  |

### DIP Switch setting: RS-422/485 (2 wire)

| DIP Switch | Setting | Description                                            |  |
|------------|---------|--------------------------------------------------------|--|
| 1          | OFF     | Reserved (always OFF)                                  |  |
| 2          | ON      | SIO type: RS-422/485                                   |  |
| 3          | ON      | 510 type. R5-422/465                                   |  |
| 4          | OFF     | Output mode of SD (TXD) data: Always output            |  |
| 5          | OFF     | Terminal resistance (220Ω) insertion to SD (TXD): None |  |
| 6          | OFF     | Terminal resistance (220Ω) insertion to RD (RXD): None |  |
| 7          | ON      | Short-circuit of SDA (TXA) and RDA (RXA): Available    |  |
| 8          | ON      | Short-circuit of SDB (TXB) and RDB (RXB): Available    |  |
| 9          | ON      | RS (RTS) Auto control mode: Enabled                    |  |
| 10         | ON      | No (NTO) / Nuo control mode. Endoled                   |  |

# 2 Selection of External Device

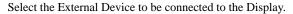

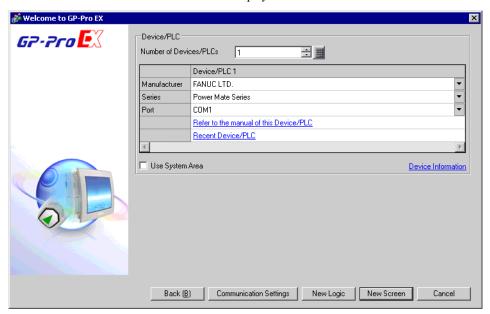

| Setup Items                | Setup Description                                                                                                    |  |  |
|----------------------------|----------------------------------------------------------------------------------------------------|--|--|
| Number of Devices/<br>PLCs | Enter an integer from 1 to 4 to define the number of Devices/PLCs to connect to the display.                                                                                                    |  |  |
| Manufacturer               | Select the manufacturer of the External Device to connect. Select "FANUC LTD.".                                                                                                    |  |  |
| Series                     | Select the External Device model (series) and the connection method. Select "Power Mate Series".  In System configuration, make sure the External Device you are connecting is supported by "Power Mate Series".  "1 System Configuration" (page 3)                                                                                                    |  |  |
| Port                       | Select the Display port to connect to the External Device.                                                                                                    |  |  |
| Use System Area            | Check this option to synchronize the system data area of the Display and the device (memory) of the External Device. When synchronized, you can use the External Device's ladder program to switch the display or display the window on the Display.  Cf. GP-Pro EX Reference Manual "LS Area (Direct Access Method Area)" This feature can also be set in GP-Pro EX or in the Display's offline mode.  Cf. GP-Pro EX Reference Manual "System Settings [Display Unit] - [System Area] Settings Guide"  Cf. Maintenance/Troubleshooting Guide "Main Unit - System Area Settings" |  |  |

# 3 Example of Communication Setting

Examples of communication settings of the Display and the External Device, recommended by Pro-face, are shown.

### 3.1 Setting Example 1

### ■ Settings of GP-Pro EX

### ◆ Communication Settings

To display the setup screen, from the [Project] menu, point to [System Settings] and select [Device/PLC].

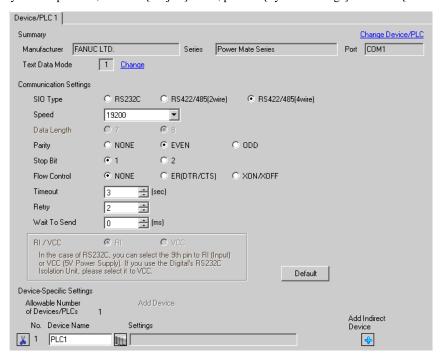

### ■ Settings of External Device

Communication setting of External Device is as follows, and cannot be changed.

| Setup Items  | Setup Description |
|--------------|-------------------|
| SIO Type     | RS422/485 (4wire) |
| Data Rate    | 19200 bps         |
| Data Length  | 8 bits            |
| Parity       | Even              |
| Stop Bits    | 1 bit             |
| Flow Control | None              |

### 3.2 Setting Example 2

- Settings of GP-Pro EX
- ◆ Communication Settings

To display the setup screen, from the [Project] menu, point to [System Settings] and select [Device/PLC].

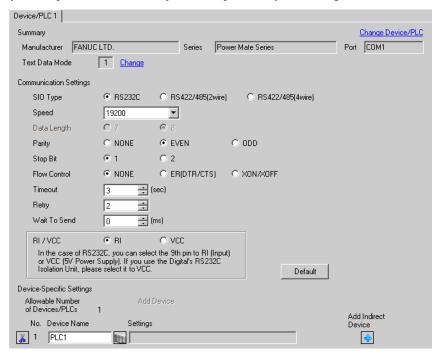

### ■ Settings of External Device

Speed is set up by setting up the parameter by which a monitor is carried out by display of External Device. Other setup is fixed values and cannot be changed.

| Setup Items  | Setup Description                              |
|--------------|------------------------------------------------|
| SIO Type     | RS232C                                         |
| Speed        | Sets up with a parameter (refer to procedure). |
| Data Length  | 8 bits                                         |
| Parity       | Even                                           |
| Stop Bits    | 1 bit                                          |
| Flow Control | None                                           |

### ◆ Procedure

The setting method of speed is explained to an example for 30i-Model A.

1 Permit the parameter writing.

Press the [OFFSET] key of an External Device operation board, and select the [Stting].

Change "0" of parameter writing into "1", and press the [INPUT] key.

2 Setting the parameter for display connection.

Press the [MDI] key of External Device operation board, and shift to MDI mode.

Press the [SYSTEM] key in MDI mode and the parameter screen is displayed.

Press the [Next page] and the parameter input screen is displayed.

Input the "3119" into parameter No. and the 3rd (3119. 3) bit is set to 0.

**3** Setting the speed.

Setting the 1st (13101. 1) bit of parameter No.13101 to 1, and the setting value is written in parameter No.123.

| Setup Description (Dec) | Data Rate (bps) |
|-------------------------|-----------------|
| 9                       | 2400            |
| 10                      | 4800            |
| 11                      | 9600            |
| 12                      | 19200           |

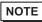

- When the 1st bit of parameter No.13101 is 0, a transfer rate is 19200bps fixation. When communicating by 19200bps, operation of Procedure 3 is unnecessary.
- 4 Turn off the power supply of External Device, and turn on the power supply again.

# 4 Setup Items

Set communication settings of the Display with GP-Pro EX or in offline mode of the Display.

The setting of each parameter must be identical to that of External Device.

"3 Example of Communication Setting" (page 8)

### 4.1 Setup Items in GP-Pro EX

### ■ Communication Settings

To display the setup screen, from the [Project] menu, point to [System Settings] and select [Device/PLC].

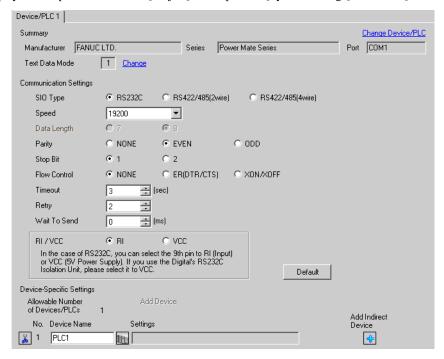

| Setup Items  | Setup Description                                                                                                    |  |  |
|--------------|----------------------------------------------------------------------------------------------------|--|--|
| SIO Type     | Select the SIO type to communicate with the External Device.                                                                                                    |  |  |
| Speed        | Select speed between the External Device and the Display.                                                                                                    |  |  |
| Data Length  | Display data length.                                                                                                    |  |  |
| Parity       | Select how to check parity.                                                                                                    |  |  |
| Stop Bit     | Select stop bit length.                                                                                                    |  |  |
| Flow Control | Select the communication control method to prevent overflow of transmission and reception data.                                                                                                    |  |  |
| Timeout      | Use an integer from 1 to 127 to enter the time (s) for which the Display waits for the response from the External Device.                                                                                           |  |  |
| Retry        | In case of no response from the External Device, use an integer from 0 to 255 to enter how many times the Display retransmits the command.                                                                          |  |  |
| Wait To Send | Use an integer from 0 to 255 to enter standby time (ms) for the Display from receiving packets to transmitting next commands.                                                                                       |  |  |
| RI/VCC       | You can switch RI/VCC of the 9th pin when you select RS232C for SIO type. It is necessary to change RI/5V by changeover switch of IPC when connect with IPC. Please refer to the manual of the IPC for more detail. |  |  |

NOTE

- Refer to the GP-Pro EX Reference Manual for Indirect Device.
  - Cf. GP-Pro EX Reference Manual "Changing the Device/PLC at Runtime (Indirect Device)"

### 4.2 Setup Items in Offline Mode

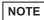

- Refer to the Maintenance/Troubleshooting Guide for information on how to enter offline mode or about the operation.
- Cf. Maintenance/Troubleshooting Guide "Offline Mode"
- The number of the setup items to be displayed for 1 page in the offline mode depends on the Display in use. Please refer to the Reference manual for details.

### ◆ Communication Settings

To display the setting screen, touch [Device/PLC Settings] from [Peripheral Settings] in offline mode. Touch the External Device you want to set from the displayed list.

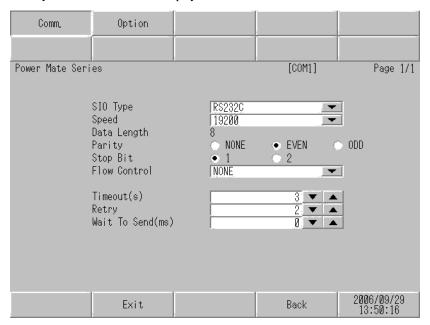

| Setup Items | Setup Description                                                                                                    |
|-------------|----------------------------------------------------------------------------------------------------|
| SIO Type    | Select the SIO type to communicate with the External Device.  IMPORTANT  To make the communication settings correctly, confirm the serial interface specifications of Display unit for [SIO Type].  We cannot guarantee the operation if a communication type that the serial interface does not support is specified.  For details concerning the serial interface specifications, refer to the manual for Display unit. |
| Speed       | Select speed between the External Device and the Display.                                                                                                    |
| Data Length | Display data length.                                                                                                    |
| Parity      | Select how to check parity.                                                                                                    |

| Setup Items  | Setup Description                                                                                                    |  |
|--------------|----------------------------------------------------------------------------------------------------|--|
| Stop Bit     | Select stop bit length.                                                                                                    |  |
| Flow Control | Select the communication control method to prevent overflow of transmission and reception data.                                            |  |
| Timeout      | Use an integer from 1 to 127 to enter the time (s) for which the Display waits for the response from the External Device.                  |  |
| Retry        | In case of no response from the External Device, use an integer from 0 to 255 to enter how many times the Display retransmits the command. |  |
| Wait To Send | Use an integer from 0 to 255 to enter standby time (ms) for the Display from receiving packets to transmitting next commands.              |  |

### ■ Option

To display the setting screen, touch [Device/PLC Settings] from [Peripheral Settings]. Touch the External Device you want to set from the displayed list, and touch [Option].

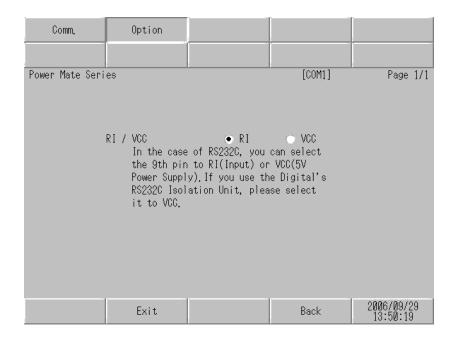

| Setup Items | Setup Description                                                                                                    |  |
|-------------|----------------------------------------------------------------------------------------------------|--|
| RI/VCC      | You can switch RI/VCC of the 9th pin when you select RS232C for SIO type. It is necessary to change RI/5V by changeover switch of IPC when connect with IPC. Please refer to the manual of the IPC for more detail. |  |

NOTE

• GP-4100 series, GP-4\*01TM, LT-4\*01TM and LT-Rear Module do not have the [Option] setting in the off-line mode.

# 5 Cable Diagram

The cable diagram shown below may be different from the cable diagram recommended by FANUC LTD.. Please be assured there is no operational problem in applying the cable diagram shown in this manual.

- The FG pin of the External Device body must be D-class grounded. Please refer to the manual of the External Device for more details.
- SG and FG are connected inside the Display. When connecting SG to the External Device, design the system not to form short-circuit loop.
- Connect the isolation unit, when communication is not stabilized under the influence of a noise etc..

### Cable Diagram 1

| Display<br>(Connection Port)                                                                                                    |     | Cable                                                                                                    | Notes |
|----------------------------------------------------------------------------------------------------|-----|----------------------------------------------------------------------------------------------------|-------|
| GP3000 <sup>*1</sup> (COM1)<br>AGP-3302B (COM2)<br>GP-4*01TM (COM1)<br>ST <sup>*2</sup> (COM2)<br>LT3000 (COM1)<br>IPC <sup>*3</sup> | 1A  | COM port conversion adapter by Pro-face CA3-ADPCOM-01 + Terminal block conversion adapter by Pro-face CA3-ADPTRM-01 + User-created cable User-created cable             | *4 *5 |
|                                                                                                    | IR  | User-created cable                                                                                                    |       |
| GP3000*6 (COM2)                                                                                                    | 1C  | Online adapter by Pro-face CA4-ADPONL-01  + Terminal block conversion adapter by Pro-face CA3-ADPTRM-01  + User-created cable  Online adapter by Pro-face CA4-ADPONL-01 | *4 *5 |
|                                                                                                    | 110 | +<br>User-created cable                                                                                                    |       |
| GP-4106 (COM1)                                                                                                    | 1E  | User-created cable                                                                                                    | *4 *5 |
| GP4000 <sup>*7</sup> (COM2)<br>GP-4201T (COM1)<br>SP5000 (COM1/2)                                                                    | 1F  | RS-422 terminal block conversion adapter by Pro-face PFXZCBADTM1*8  + User-created cable                                                                                | *4 *5 |
|                                                                                                    | 1B  | User-created cable                                                                                                    |       |

<sup>\*1</sup> All GP3000 models except AGP-3302B

<sup>\*2</sup> All ST models except AST-3211A and AST-3302B

<sup>\*3</sup> Only the COM port which can communicate by RS-422/485 (4 wire) can be used.

<sup>■</sup> IPC COM Port (page 5)

<sup>\*4</sup> Check the cable length with Fanuc Motion Controller PLC's users manual.

\*5 Connect a Termination Unit to the Motion Controller's JD15. The Termination Unit, with a resistance of 100Ω is connected to the RDB and RDA points.

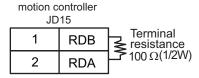

- \*6 All GP3000 models except GP-3200 series and AGP-3302B
- \*7 All GP4000 models except GP-4100 series, GP-4\*01TM, GP-4201T and GP-4\*03T
- \*8 When using a Terminal Block Conversion Adapter (CA3-ADPTRM-01) instead of the RS-422 Terminal Block Conversion Adapter, refer to Cable Diagram 1A.

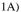

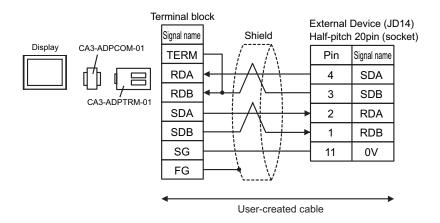

1B)

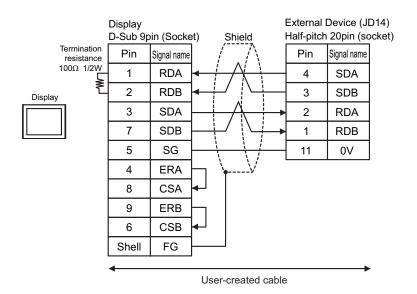

1C)

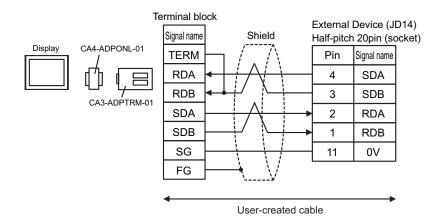

1D)

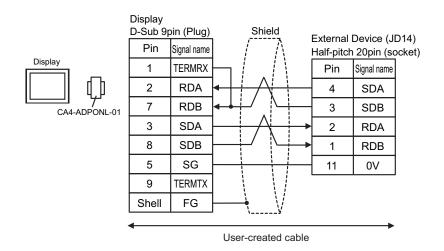

1E)

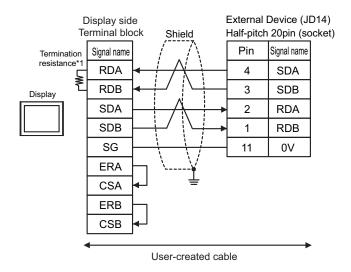

\*1 The resistance in the Display is used as the termination resistance. Set the value of the DIP Switch on the rear of the Display as shown in the table below.

| DIP Switch No. | Set Value |
|----------------|-----------|
| 1              | OFF       |
| 2              | OFF       |
| 3              | ON        |
| 4              | ON        |

1F)

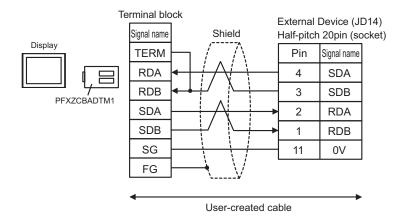

### Cable Diagram 2

| Display<br>(Connection Port)                                                                        |    | Cable                                                       | Notes                                 |
|----------------------------------------------------------------------------------------------------|----|-------------------------------------------------------------|---------------------------------------|
| GP3000 (COM1)<br>GP4000*1 (COM1)<br>SP5000 (COM1/2)<br>ST (COM1)<br>LT3000 (COM1)<br>IPC*2<br>PC/AT | 2A | User-created cable + Fanuc's converting cable A02B-0120-C19 | The cable length must be 15m or less. |
| GP-4105 (COM1)                                                                                      | 2B | User-created cable + Fanuc's converting cable A02B-0120-C19 | The cable length must be 15m or less. |

- \*1 All GP4000 models except GP-4100 Series and GP-4203T
- \*2 Only the COM port which can communicate by RS-232C can be used.
  - IPC COM Port (page 5)

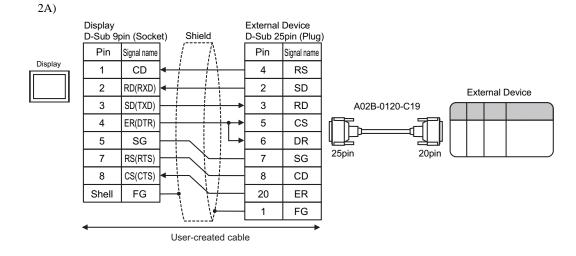

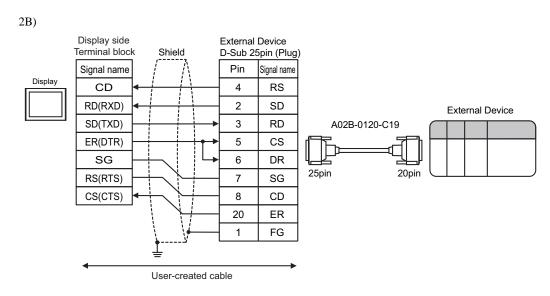

### Cable Diagram 3

| Display<br>(Connection Port)                                                                        |    | Cable                                                | Notes                                 |
|----------------------------------------------------------------------------------------------------|----|------------------------------------------------------|---------------------------------------|
| GP3000 (COM1)<br>GP4000*1 (COM1)<br>SP5000 (COM1/2)<br>ST (COM1)<br>LT3000 (COM1)<br>IPC*2<br>PC/AT | 3A | User-created cable                                   | The cable length must be 15m or less. |
| GP-4105 (COM1)                                                                                      | 3B | User-created cable                                   | The cable length must be 15m or less. |
| LT-4*01TM<br>(COM1)<br>LT-Rear Module<br>(COM1)                                                     | 3C | RJ45 RS-232C Cable (5m) by Pro-face<br>PFXZLMCBRJR21 | The cable length must be 5m or less.  |

- \*1 All GP4000 models except GP-4100 Series and GP-4203T
- \*2 Only the COM port which can communicate by RS-232C can be used.
  - IPC COM Port (page 5)

3A)

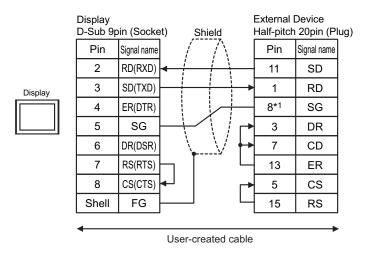

\*1 When connecting with 30i-Model A, 31i-Model A or 32i-Model A, The pin number of SG changes with ports to be used.

| Use port | Pin No. of SG |
|----------|---------------|
| JD36A    | 8             |
| JD54     | 4             |

3B)

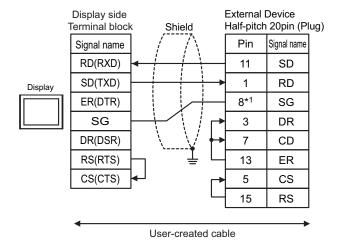

\*1 When connecting with 30i-Model A, 31i-Model A or 32i-Model A, The pin number of SG changes with ports to be used.

| Use port | Pin No. of SG |
|----------|---------------|
| JD36A    | 8             |
| JD54     | 4             |

3C)

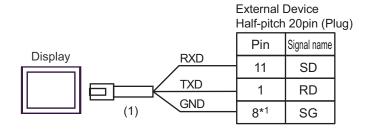

| Number | Name                                                 | Notes |
|--------|------------------------------------------------------|-------|
| (1)    | RJ45 RS-232C Cable (5m) by Pro-face<br>PFXZLMCBRJR21 |       |

\*1 When connecting with 30i-Model A, 31i-Model A or 32i-Model A, The pin number of SG changes with ports to be used.

| Use port | Pin No. of SG |
|----------|---------------|
| JD36A    | 8             |
| JD54     | 4             |

### Cable Diagram 4

| Display<br>(Connection Port)                                                                                                    | Cable    |                                                                                                    | Notes                          |
|----------------------------------------------------------------------------------------------------|----------|----------------------------------------------------------------------------------------------------|--------------------------------|
| GP3000 <sup>*1</sup> (COM1)<br>AGP-3302B (COM2)<br>GP-4*01TM (COM1)<br>ST <sup>*2</sup> (COM2)<br>LT3000 (COM1)<br>IPC <sup>*3</sup> | 4A       | COM port conversion adapter by Pro-face CA3-ADPCOM-01  + Terminal block conversion adapter by Pro-face CA3-ADPTRM-01  + User-created cable                                                    | Cable length:<br>1200m or less |
|                                                                                                    | 4B       | User-created cable                                                                                                    |                                |
| GP3000*4 (COM2)                                                                                                    | 4C<br>4D | Online adapter by Pro-face CA4-ADPONL-01  + Terminal block conversion adapter by Pro-face CA3-ADPTRM-01  + User-created cable  Online adapter by Pro-face CA4-ADPONL-01  + User-created cable | Cable length:<br>1200m or less |
| GP-4106 (COM1)                                                                                                    | 4E       | User-created cable                                                                                                    | Cable length:<br>1200m or less |
| GP4000*5 (COM2)<br>GP-4201T (COM1)<br>SP5000 (COM1/2)                                                                                | 4F       | RS-422 terminal block conversion adapter by Pro-face PFXZCBADTM1*6  + User-created cable                                                                                                    | Cable length:<br>1200m or less |
|                                                                                                    | 4B       | User-created cable                                                                                                    |                                |

<sup>\*1</sup> All GP3000 models except AGP-3302B

### ■ IPC COM Port (page 5)

<sup>\*2</sup> All ST models except AST-3211A and AST-3302B

<sup>\*3</sup> Only the COM port which can communicate by RS-422/485 (4 wire) can be used.

<sup>\*4</sup> All GP3000 models except GP-3200 series and AGP-3302B

<sup>\*5</sup> All GP4000 models except GP-4100 series, GP-4\*01TM, GP-4201T and GP-4\*03T

<sup>\*6</sup> When using a Terminal Block Conversion Adapter (CA3-ADPTRM-01) instead of the RS-422 Terminal Block Conversion Adapter, refer to Cable Diagram 4A.

4A)

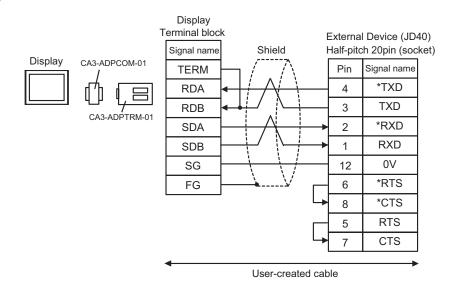

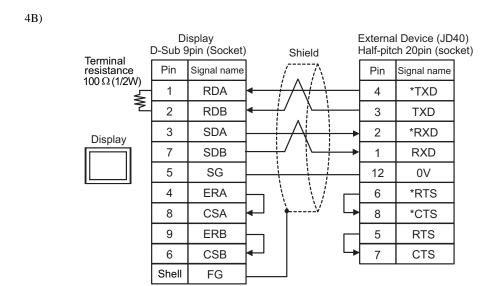

4C)

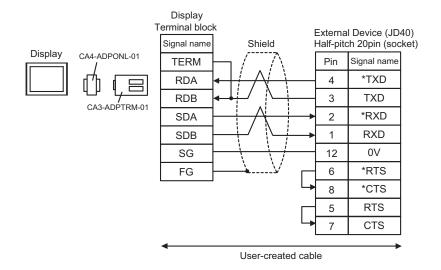

4D)

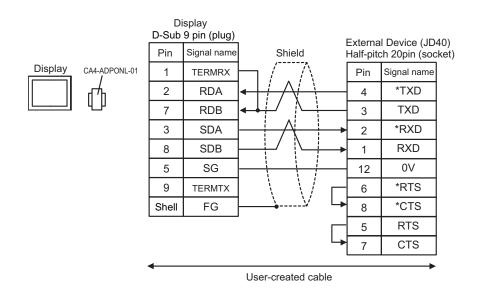

4E)

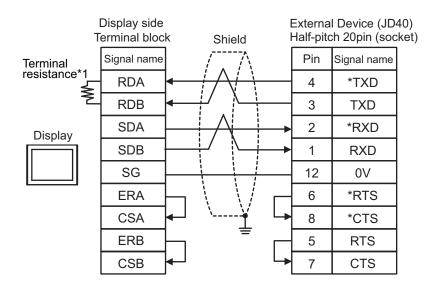

\*1 The resistance in the Display is used as the termination resistance. Set the value of the DIP Switch on the rear of the Display as shown in the table below.

| DIP Switch No. | Set Value |
|----------------|-----------|
| 1              | OFF       |
| 2              | OFF       |
| 3              | ON        |
| 4              | ON        |

4F)

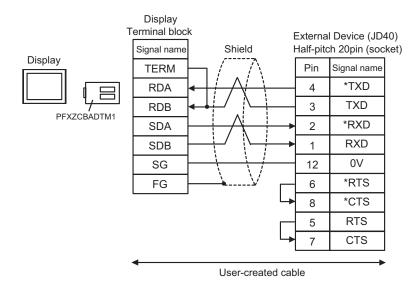

# 6 Supported Device

Range of supported device address is shown in the table below. Please note that the actually supported range of the devices varies depending on the External Device to be used. Please check the actual range in the manual of your connecting equipment.

### 6.1 Fanuc Power Mate Series

This address can be specified as system data area.

| Device         | Bit Address                            | Word Address                   | 32<br>bits | Notes        |
|----------------|----------------------------------------|--------------------------------|------------|--------------|
| Input relay    | X00000.0-X00127.7<br>X01000.0-X01063.7 | X00000-X00126<br>X01000-X01062 | [L/H]      | <u>÷ 2]</u>  |
| Output relay   | Y00000.0-Y00127.7<br>Y01000.0-Y01063.7 | Y00000-Y00126<br>Y01000-Y01062 |            | <u>÷ 2 ]</u> |
| Internal relay | R00000.0-R00999.7                      | R00000-R00998                  |            | <u>÷ 2</u> ] |
| Keep relay     | K0000.0-K0019.7                        | K0000-K0018                    |            | <u>÷ 2</u> ] |
| Timer          |                                        | T0000-T0078                    |            | <u>÷ 2</u> ] |
| Counter        |                                        | C0000-C0078                    |            | <u>÷ 2</u> ] |
| Data table     |                                        | D00000-D01858                  |            | ÷ 2) Bit 7)  |

<sup>\*1</sup> The maximum address available for bit access is D01859.7.

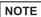

- Please refer to the GP-Pro EX Reference Manual for system data area.
  - Cf. GP-Pro EX Reference Manual "LS Area (Direct Access Method Area)"
- Please refer to the precautions on manual notation for icons in the table.
  - "Manual Symbols and Terminology"

### 6.2 Fanuc Power Mate i Series

This address can be specified as system data area.

|                |                                                             |                                                 | 32    |              |
|----------------|-------------------------------------------------------------|-------------------------------------------------|-------|--------------|
| Device         | Bit Address                                                 | Word Address                                    | bits  | Notes        |
| Input relay    | X00000.0-X00127.7<br>X01000.0-X01003.7<br>X01020.0-X01051.7 | X00000-X00126<br>X01000-X01002<br>X01020-X01050 |       | ÷ 2)         |
| Output relay   | Y00000.0-Y00127.7<br>Y01000.0-Y01002.7<br>Y01020.0-Y01051.7 | Y00000-Y00126<br>Y01000<br>Y01020-Y01050        |       | ÷ 2)         |
| Internal relay | R00000.0-R02999.7<br>R09000.0-R09199.7                      | R00000-R02998<br>R09000-R09198                  | [L/H] | ÷ 2]*1       |
| Keep relay     | K0000.0-K0039.7<br>K0900.0-K0909.7                          | K0000-K0038<br>K0900-K0908                      |       | ÷ 2]*2       |
| Timer          |                                                             | T0000-T0298                                     |       | <u>÷ 2</u> ] |
| Counter        |                                                             | C0000-C0198                                     |       | ÷ 2)         |
| Data table     |                                                             | D00000-D07998                                   |       | ÷ 2)*3       |

<sup>\*1</sup> Bit Address "R09000.0-R09199.7" and Word Address "R09000-R09198" are the system control areas. Do not write the data in these addresses.

### NOTE

- Please refer to the GP-Pro EX Reference Manual for system data area.
  - Cf. GP-Pro EX Reference Manual "LS Area (Direct Access Method Area)"
- Please refer to the precautions on manual notation for icons in the table.
  - "Manual Symbols and Terminology"

<sup>\*2</sup> Bit Address "K0900.0-K0909.7" and Word Address "K0900-K0908" are the system control areas. Do not write the data in these addresses.

<sup>\*3</sup> The maximum address available for bit access is D07999.7.

# 6.3 Fanuc Series (16-Model C / 18-Model C / 16i-Model A / 16i-Model B / 18i-Model A / 18i-Model B / 21i-Model A / 21i-Model B)

This address can be specified as system data area.

| Device         | Bit Address                                                                                           | Word Address                                                                      | 32<br>bits      | Notes         |
|----------------|----------------------------------------------------------------------------------------------------|-----------------------------------------------------------------------------------|-----------------|---------------|
| Input relay    | X00000.0-X00127.7<br>X00200.0-X00327.7<br>X00400.0-X00527.7<br>X00600.0-X00727.7<br>X01000.0-X01127.7 | X00000-X00126<br>X00200-X00326<br>X00400-X00526<br>X00600-X00726<br>X01000-X01126 |                 | ÷ 2)*1        |
| Output relay   | Y00000.0-Y00127.7<br>Y00200.0-Y00327.7<br>Y00400.0-Y00527.7<br>Y00600.0-Y00727.7<br>Y01000.0-Y01127.7 | Y00000-Y00126<br>Y00200-Y00326<br>Y00400-Y00526<br>Y00600-Y00726<br>Y01000-Y01126 | Ր <b>Լ /</b> Нլ | <u>÷ 2 ]</u>  |
| Internal relay | R00000.0-R07999.7                                                                                     | R00000-R07998                                                                     |                 | ÷ 2)          |
| Keep relay     | K00000.0-K00099.7                                                                                     | K0000-K00098                                                                      |                 | <u>÷ 2</u> ]  |
| Timer          |                                                                                                    | T0000-T0498                                                                       |                 | <u>÷ 2</u> ]  |
| Counter        |                                                                                                    | C0000-C0398<br>C5000-C5198                                                        |                 | <u>÷ 2)</u>   |
| Data table     |                                                                                                    | D00000-D09998                                                                     |                 | ÷ 2] B i t 7] |

<sup>\*1</sup> Write disable

<sup>\*2</sup> The maximum address available for bit access is D09999.7.

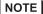

- Please refer to the GP-Pro EX Reference Manual for system data area.
  - Cf. GP-Pro EX Reference Manual "LS Area (Direct Access Method Area)"
- Please refer to the precautions on manual notation for icons in the table.

<sup>&</sup>quot;Manual Symbols and Terminology"

### 6.4 Fanuc Series (30i-Model A / 31i-Model A / 32i-Model A)

This address can be specified as system data area.

| Device          | Bit Address                                                                                           | Word Address                                                                      | 32<br>bits | Notes         |
|-----------------|----------------------------------------------------------------------------------------------------|-----------------------------------------------------------------------------------|------------|---------------|
| Input relay     | X00000.0-X00127.7<br>X00200.0-X00327.7<br>X00400.0-X00527.7<br>X00600.0-X00727.7<br>X01000.0-X01127.7 | X00000-X00126<br>X00200-X00326<br>X00400-X00526<br>X00600-X00726<br>X01000-X01126 |            | ÷ 2)*1        |
| Output relay    | Y00000.0-Y00127.7<br>Y00200.0-Y00327.7<br>Y00400.0-Y00527.7<br>Y00600.0-Y00727.7<br>Y01000.0-Y01127.7 | Y00000-Y00126<br>Y00200-Y00326<br>Y00400-Y00526<br>Y00600-Y00726<br>Y01000-Y01126 |            | ÷ 2)          |
| Internal relay  | R00000.0-R07999.7                                                                                     | R00000-R07998                                                                     | [L/H]      | <u>÷2</u> ]   |
| Keep relay      | K00000.0-K00099.7                                                                                     | K0000-K00098                                                                      |            | ÷ 2)          |
| Enhancing Relay | E0000.0-E09999.7                                                                                      | E00000-E09998                                                                     |            | <u>÷ 2</u> ]  |
| Timer           |                                                                                                    | T0000-T0498                                                                       |            | <u>÷ 2</u> ]  |
| Counter         |                                                                                                    | C0000-C0398<br>C5000-C5198                                                        |            | <u>÷ 2</u> ]  |
| Data table      |                                                                                                    | D00000-D09998                                                                     |            | ÷ 2] B i t 7] |

<sup>\*1</sup> Write disable

### NOTE

- Please refer to the GP-Pro EX Reference Manual for system data area.
  - Cf. GP-Pro EX Reference Manual "LS Area (Direct Access Method Area)"
- Please refer to the precautions on manual notation for icons in the table.

<sup>\*2</sup> The maximum address available for bit access is D09999.7.

<sup>&</sup>quot;Manual Symbols and Terminology"

# 7 Device Code and Address Code

Use device code and address code when you select "Device Type & Address" for the address type in data displays.

| Device          | Device Name | Device Code<br>(HEX) | Address Code     |
|-----------------|-------------|----------------------|------------------|
| Input relay     | X           | 0080                 | Word address / 2 |
| Output relay    | Y           | 0081                 | Word address / 2 |
| Internal relay  | R           | 0082                 | Word address / 2 |
| Keep relay      | K           | 0083                 | Word address / 2 |
| Enhancing Relay | Е           | 0089                 | Word address / 2 |
| Timer           | T           | 0060                 | Word address / 2 |
| Counter         | С           | 0061                 | Word address / 2 |
| Data table      | D           | 0000                 | Word address / 2 |

# 8 Error Messages

Error messages are displayed on the screen of Display as follows: "No.: Device Name: Error Message (Error Occurrence Area)". Each description is shown below.

| Item                  | Description                                                                                                    |  |
|-----------------------|----------------------------------------------------------------------------------------------------|--|
| No.                   | Error No.                                                                                                    |  |
| Device Name           | Name of External Device where error occurs. Device name is a title of External Device set with GP-Pro EX. (Initial value [PLC1])                                                                                                    |  |
| Error Message         | age Displays messages related to the error which occurs.                                                                                                    |  |
|                       | Displays IP address or device address of External Device where error occurs, or error codes received from External Device.                                                                                                    |  |
| Error Occurrence Area | <ul> <li>NOTE</li> <li>IP address is displayed such as "IP address (Decimal): MAC address (Hex)".</li> <li>Device address is displayed such as "Address: Device address".</li> <li>Received error codes are displayed such as "Decimal [Hex]".</li> </ul> |  |

Display Examples of Error Messages

"RHAA036: PLC1: Error has been responded for device write command (Error Code: 2 [02H])"

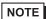

- Refer to your External Device manual for details on received error codes.
- Refer to "Display-related errors" in "Maintenance/Troubleshooting Guide" for details on the error messages common to the driver.

### ■ Error Message Peculiar to External Device

| Message ID                                                                                          | Error Message | Description                                        |
|----------------------------------------------------------------------------------------------------|---------------|----------------------------------------------------|
| I RHvv1/28 1 \ /                                                                                    |               | Error has been responded for device read command.  |
| RHxx129 (Node Name): Error has been responded for device write command (Major: [Hex], Minor: [Hex]) |               | Error has been responded for device write command. |